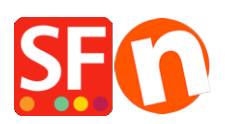

[Wissensdatenbank](https://shopfactory.deskpro.com/de/kb) > [Website und Produkte](https://shopfactory.deskpro.com/de/kb/pages-and-products) > [DE-Europäische eCommerce-Praxis wird zum](https://shopfactory.deskpro.com/de/kb/articles/european-ecommerce-practice-becomes-law-delivery-time-returns-form-payment-selection) [Gesetz: Lieferzeit, Retourenformular, Zahlungsauswahl](https://shopfactory.deskpro.com/de/kb/articles/european-ecommerce-practice-becomes-law-delivery-time-returns-form-payment-selection)

# DE-Europäische eCommerce-Praxis wird zum Gesetz: Lieferzeit, Retourenformular, Zahlungsauswahl

Elenor A. - 2022-05-18 - [Website und Produkte](https://shopfactory.deskpro.com/de/kb/pages-and-products)

Am 13. Juni 2014 wurden die geplanten neuen europäischen Regeln zur E-Commerce-Praxis Gesetz. Von diesem Zeitpunkt an wird von Ihrem Shop erwartet, dass er diese neuen Vorschriften einhält.

ShopFactory Version 14 hat diese Änderungen, die die logische Folge dieser Vorschriften sind, zumindest in ShopFactory V14.6.0 Build: 21029 eingearbeitet. Stellen Sie also sicher, dass Sie auf den neuesten V14-Build aktualisieren! Es ist ein kostenloses Update für Benutzer der Version 14. Auch nicht-europäische Händler werden einige der neuen Funktionen für den Abschluss von Online-Verkäufen praktisch finden.

Benutzen Sie noch eine ältere Version von ShopFactory vor der Version 14? Möchten Sie ein Upgrade durchführen und dieses wichtige Update ebenfalls erhalten? Bitte klicken Sie hier, um ein Upgrade auf ShopFactory 14 durchzuführen.

Nachfolgend finden Sie die Änderungen in ShopFactory V14, um dem neuen Gesetz zu entsprechen

Die neuen Funktionen beinhalten die folgenden Anpassungen, um den neuen europäischen Regeln zu entsprechen:

### **Änderung 1: Lieferzeiten für Produkte anzeigen**

Es ist nun erforderlich, für alle Produkte eine Lieferzeit anzugeben

a) Lieferzeitangaben auf alle Produkte im Shop anwenden

Dies kann standortweit über Einstellungen -> Globale Einstellungen -> Einstellungen für diese Website -> Sonstiges eingerichtet werden: Feld Lieferzeit

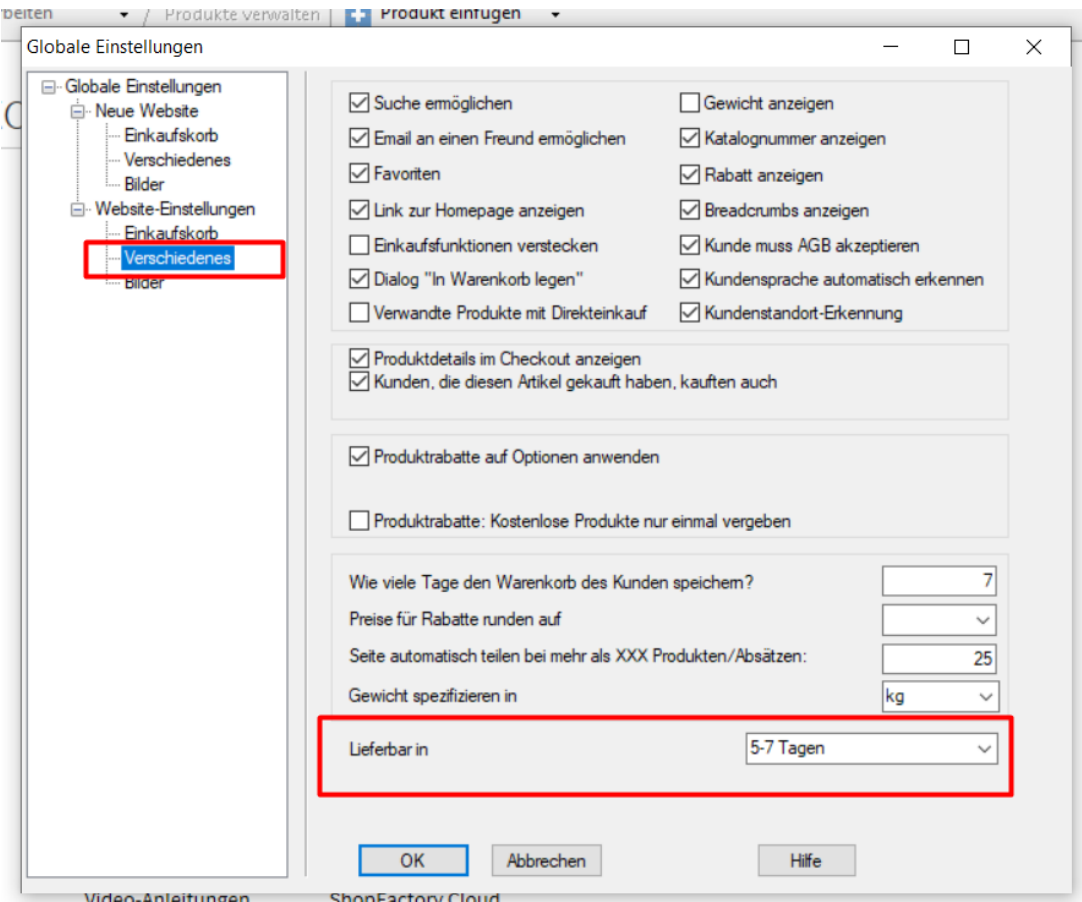

b) Lieferzeitenangaben auf einzelne Produkte im Shop anwenden

- Sie können einfach den Produktassistenten öffnen -> Produkteigenschaften 2 -> die

Lieferinformationen eingeben, wie unten gezeigt:

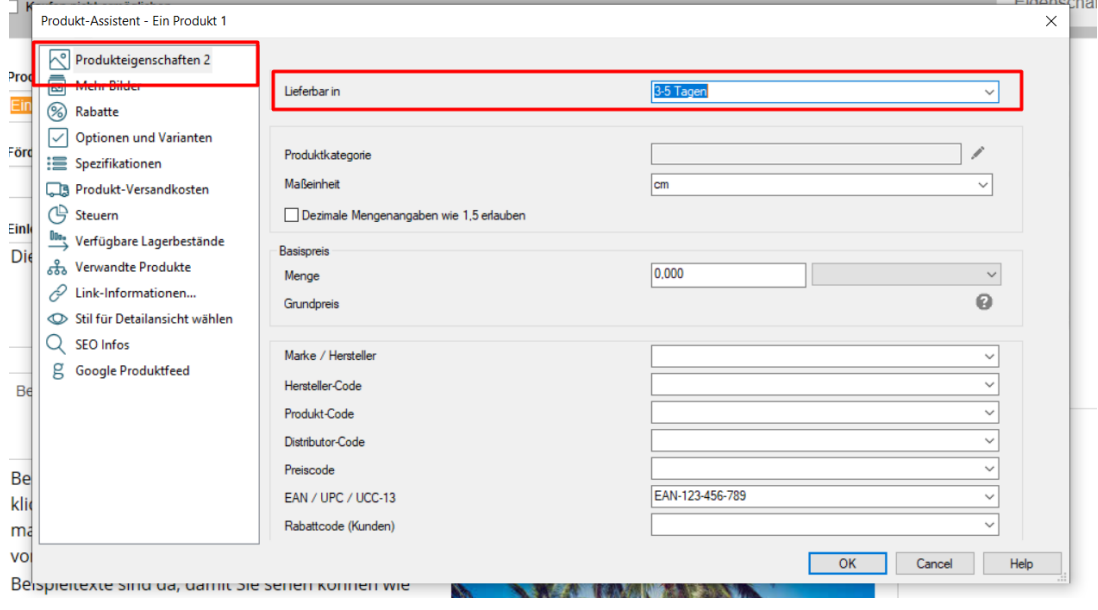

**Contract Companied** 

Alternativ können Sie eine Produktvorlage verwenden, um die gleichen Einstellungen für mehrere Produkte zu kopieren.

- Wählen Sie im linken Baummenü "Produktvorlagen" -> Produkt hinzufügen und stellen Sie sicher,

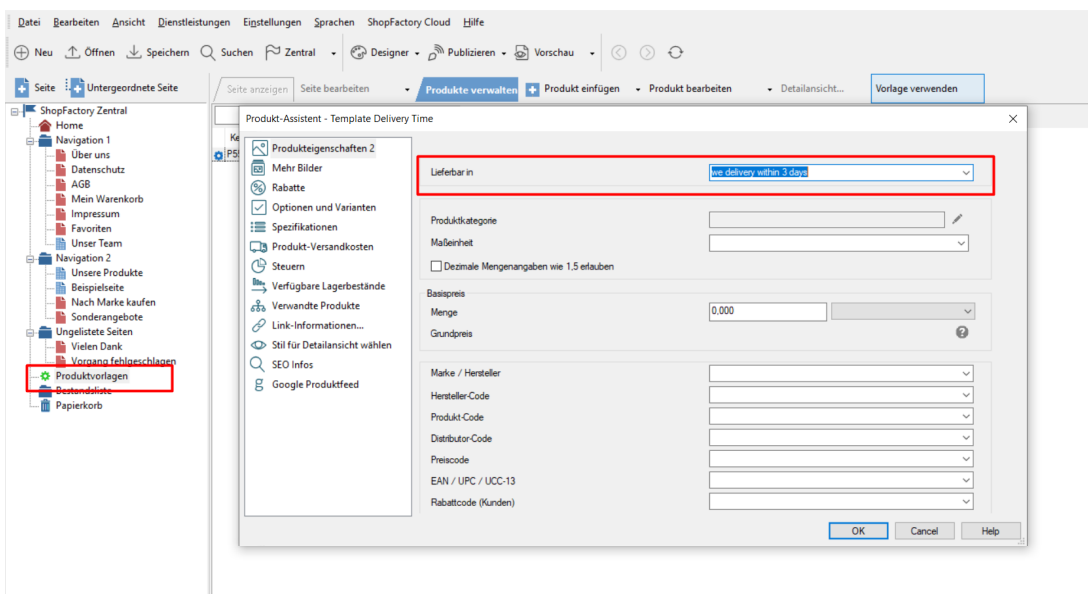

dass Sie die Informationen zur "Lieferzeit" eingeben -> klicken Sie auf OK.

Gehen Sie zu "Inhaltsverzeichnis" und markieren Sie die Produkte, die die gleichen Lieferinformationen haben sollen -> klicken Sie mit der rechten Maustaste auf die markierten Produkte -> wählen Sie "Werte aus einer Produktvorlage auf alle ausgewählten Produkte kopieren"

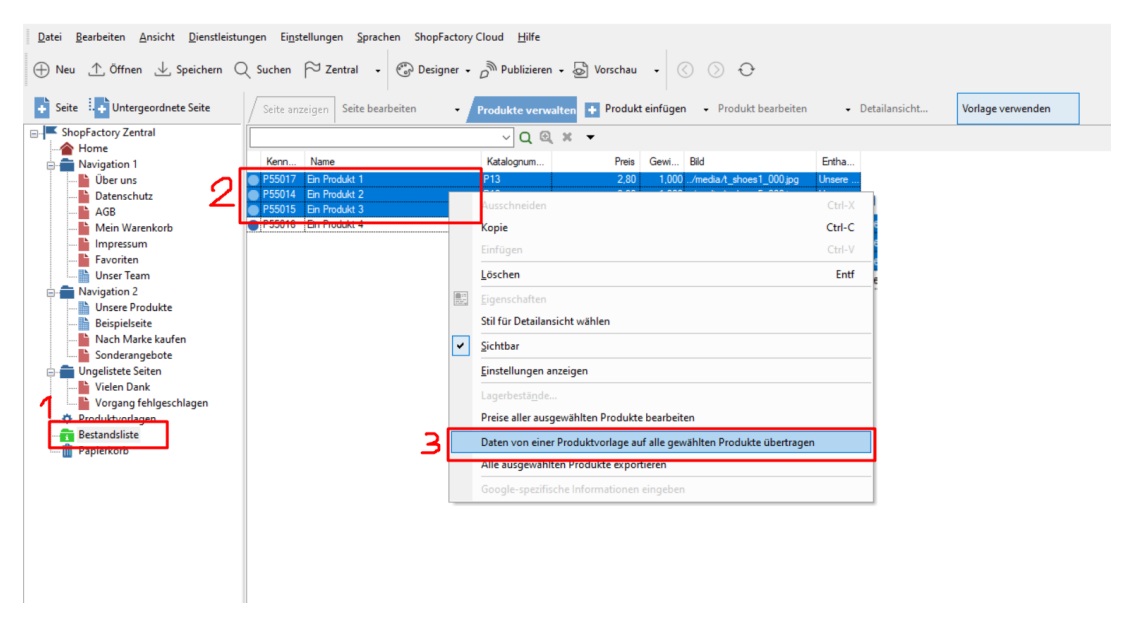

Markieren Sie dann das Feld "Lieferzeit" und klicken Sie auf OK.

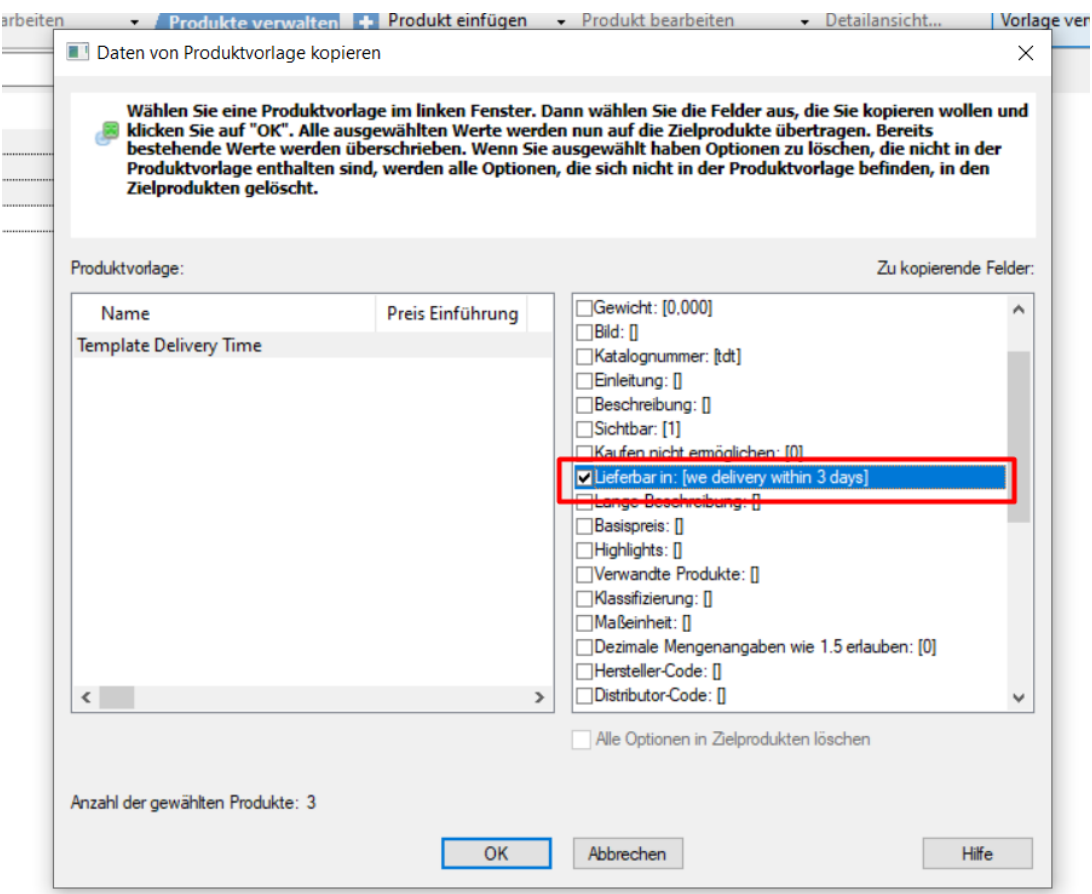

## **Änderung 2: Die "Auswahl der Zahlungsmethode" erfolgt jetzt innerhalb des Shops statt auf der Checkout-Seite.**

Es ist jetzt erforderlich, den Gesamtpreis für eine Bestellung (einschließlich Rabatten oder Zuschlägen für Zahlungsmethoden) innerhalb des Webshops anzuzeigen, bevor man zur Kasse geht. ShopFactory zeigt die akzeptierten Zahlungsmethoden auf der Seite mit der Bestellsumme an; der Kunde kann wählen: Versandart -> Zahlungsoption -> und einen Gutscheincode auf derselben Seite verwenden.

### **Änderung 3: Rückgaberecht**

Kunden haben nun ein 14-tägiges Rückgaberecht für die von ihnen bestellten Produkte. Das Rückgaberecht eines Shops sollte nun im Shop sichtbar sein. Außerdem ist ein Standardformular für Rücksendungen erforderlich, damit ein Kunde einfach eine Rücksendung für Einkäufe einreichen kann. Dies kann in ShopFactory eingerichtet werden, indem Sie in die Eigenschaften der Seite Bedingungen -> Rückgaberecht gehen:

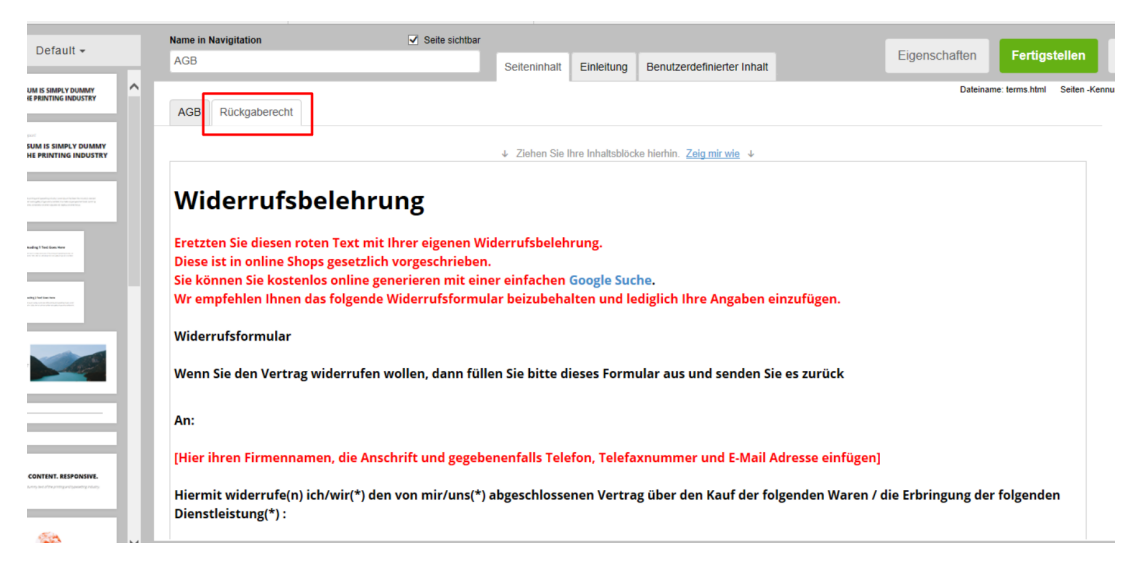

Auf den Kassenseiten werden nun auch Links zu den Seiten mit den Geschäftsbedingungen, den Rückgaberichtlinien und dem Datenschutz angezeigt.

### **Änderung 4: Eine neue Schaltfläche "Jetzt kaufen".**

Die letzte Schaltfläche, die während des Bestellvorgangs angeklickt wird, darf nicht mehr nur einen einfachen Text wie "Bestellen" oder "Weiter" anzeigen. Der Text auf dieser Schaltfläche sollte deutlich machen, dass der Kunde eine Bestellung aufgibt UND dass er verpflichtet ist, diese zu bezahlen, sobald er die Schaltfläche anklickt.